## Текстовый редактор Microsoft Word

(MS Office 2000 – 2003)

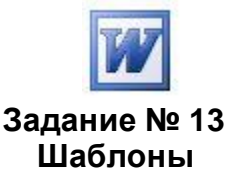

- 1. Запустить текстовый редактор.
- 2. Создать новый шаблон на основе готового шаблона. Для этого:

а) выполнить действия *Меню \ Файл \ Создать…* (кнопку стандартной панели не использовать!);

б) в *области задач* справа выбрать ссылку **На моем компьютере…** (для версии 2003 г. или для ранних: в окне диалога найти поле выбора **Создать** и выбрать **Шаблон**);

в) найти и выбрать вкладку **Записки***,* установить переключатель справа в положение **Шаблон** (для версии 2003 г.), затем выбрать и включить значок **Стандартная записка**;

г) внимательно ознакомиться со структурой готового шаблона;

д) в верхнем поле ввода фразу **Организация** (или **Название предприятия**) изменить на **МОУ СОШ № 999**;

е) выделить заголовок **Служебная записка**, изменить размер шрифта на **18**, расположить **по центру** (проверив при этом расположение маркеров горизонтальной линейки), изменить вид шрифта на **Bookman Old Style**;

ж) выделить поле ввода **[введите имя]** в строке **Кому:** и впишите **Директору**;

з) заполнить поля ввода в строках **От:***,* **Копия:** и **На:** (или **Тема:**) по своему усмотрению как в предыдущем пункте;

и) выполнить действия *Меню \ Файл \ Сохранить как…* и в диалоговом окне проверить установку папки для сохранения **Шаблоны**;

к) убедиться, что сохраняемый файл имеет тип **.dot** и изменить его название на **шаблон1**;

л) сохранить новый шаблон с помощью кнопки в диалоговом окне и закрыть окно документа.

3. Создать новый документ на основе шаблона. Для этого:

а) выполнить действия *Меню \ Файл \ Создать…;*

б) в *области задач* справа выбрать ссылку **На моем компьютере…** (для версии 2003 г. или для ранних: в окне диалога найти поле выбора **Создать** и выбрать **Документ**);

в) в диалоговом окне установить переключатель справа в положение **Документ** (для версии 2003 г.), выбрать вкладку **Общие***,* выбрать и включить значок **шаблон1**;

г) выполнить действия *Меню \ Файл \ Сохранить как…* и в диалоговом окне установить для сохранения свою рабочую папку;

к) убедиться, что сохраняемый файл имеет тип **.doc**, изменить его название на **Записка** и сохранить документ;

л) закрыть окно документа.

4. Создать собственный шаблон. Для этого:

а) выполнить действия *Меню \ Файл \ Создать…;*

б) в *области задач* справа выбрать ссылку **На моем компьютере…** (для версии 2003 г. или для ранних: в окне диалога найти поле выбора **Создать** и выбрать **Шаблон**);

в) выбрать вкладку **Общие**, выбрать и включить значок **Новый документ** (для версии 2003 г. или для ранних – **Обычный**); г) набрать в правом верхнем углу текст:

## **Генеральному директору МОУ СОШ № 999 Г-ну Бессмертнову К. К.**

д) вставить в левом верхнем углу рисунок, выполнив действия

 *Меню \ Вставка \ Рисунок \ Из файла…* и выбрав в заданной папке подходящий рисунок в качестве эмблемы;

е) изменить размер рисунка примерно до **3x4 см** по измерительным линейкам и установить его **положение** по отношению к тексту с помощью действий:

- *Меню \ Формат \ Границы и заливка…*
- вкладка **Обтекание**
- в области выбора **Обтекание** вариант **вокруг рамки**
- в области выбора **Текст** вариант **справа**.

ж) далее набрать текст и вставить поля следующего содержания:

## Объяснительная записка

Я, [Фамилия, инициалы], прогулял (а) [количество] дня (дней) по следующим причинам:

1) введите причину;

- 2) введите причину;
- 3) введите причину.

Прошу Вас не наказывать меня морально, и особенно материально, так как я всѐ-таки хороший человек.

18.09.2009 [подпись]

Поля **[Фамилия, инициалы]**, **[количество]**, **[подпись]** вводятся так:

- выполнить *Меню \ Вставка \ Поле…*
- в окне диалога выбрать категорию **(Все)** и поле **MacroButton**
- убедиться, что код поля заполнился надписью MACROBUTTON
- дополнить код поля текстом **NoMacro [ нужная запись]**
- выбрать кнопку **ОК** и убедиться в появлении нового поля в шаблоне.

Поле "Введите причину" вводится так:

- выполнить *Меню\Вставка\Поле…*
- в окне диалога выбрать категорию (Все) и поле Fill-in
- убедиться, что код поля заполнился надписью FILLIN и выбрать кнопку ОК
- в окне диалога набрать фразу *введите причину* и выбрать кнопку ОК.

Поле текущей даты вводится так:

- выполнить *Меню\Вставка\Поле…*
- в окне диалога выбрать категорию (Все) и поле Date
- убедиться, что код поля заполнился надписью DATE и выбрать кнопку ОК

з) сохранить шаблон как файл с названием *Мой шаблон2* и закрыть документ*;* и) самостоятельно создать новый документ с использованием своего шаблона и сохранить его в папке "Мои документы".